#### 先打開 MPLAB IDE

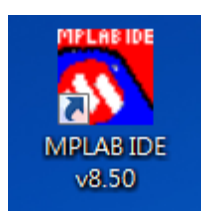

# 點選 project 中的 Project Wizard

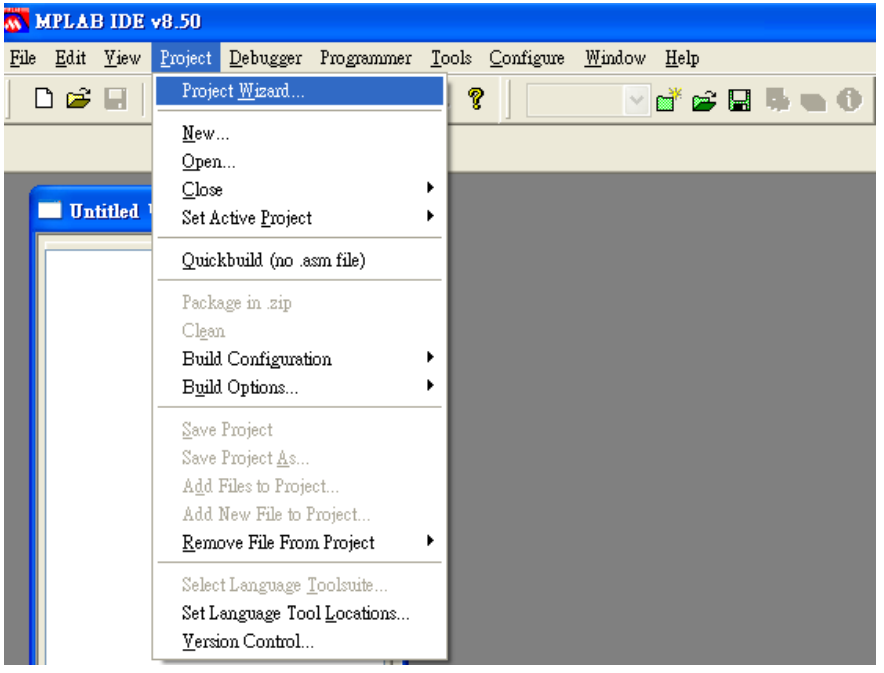

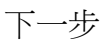

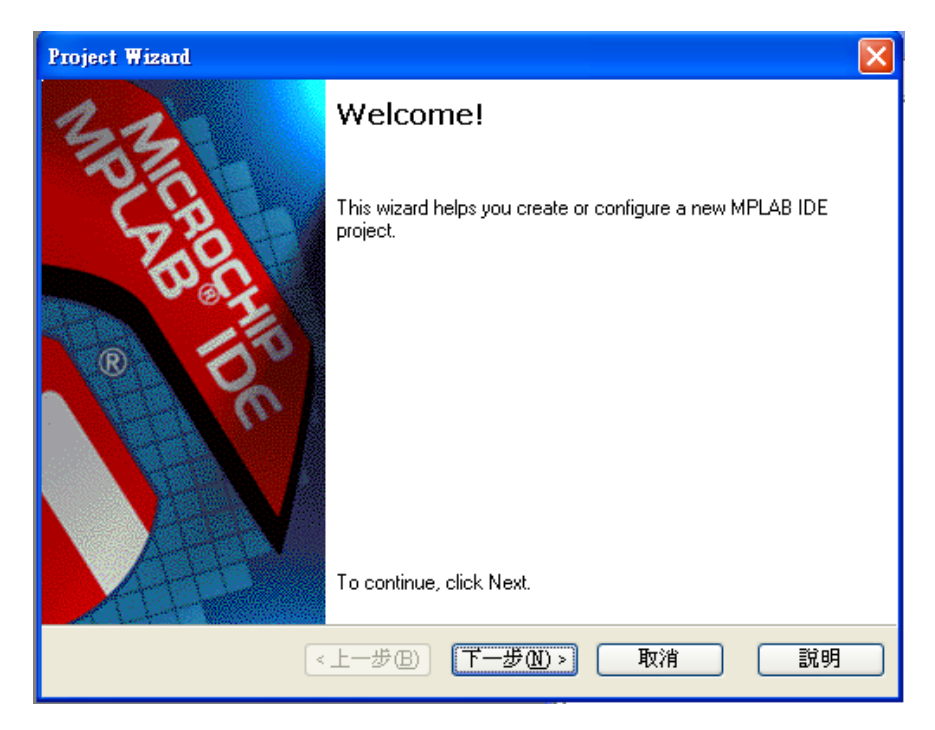

選擇 IC(依板子上的 IC 型號選擇 PIC18F452 或是 PIC18F4520)

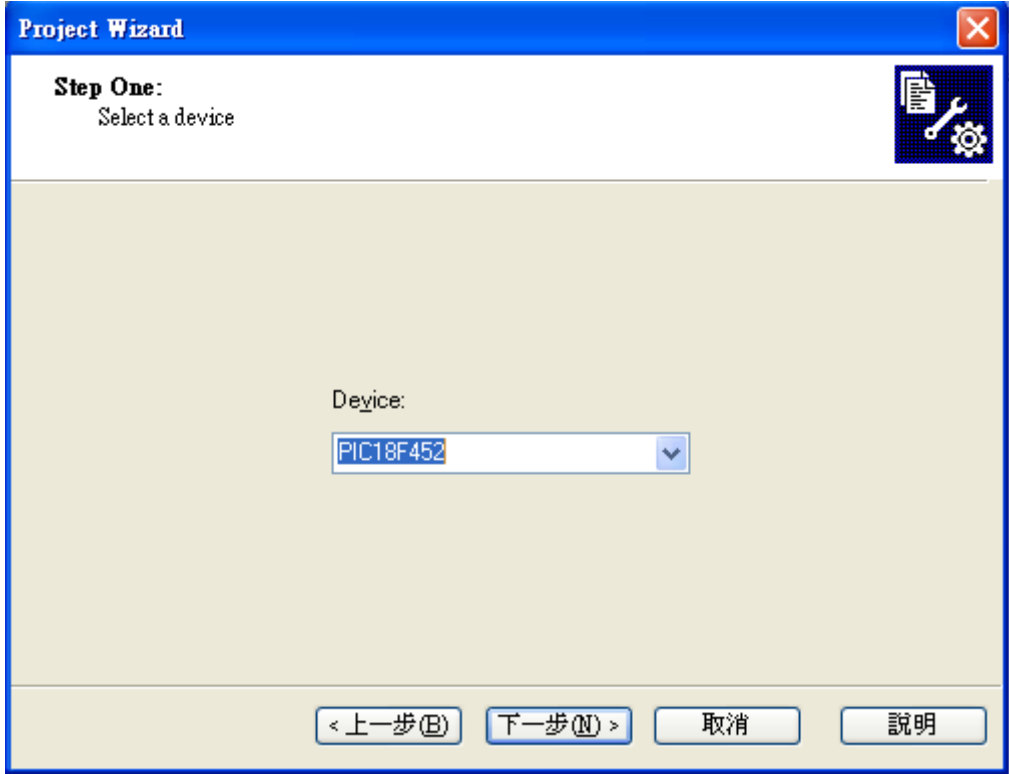

選擇 Microchip MPASM Toolsuite 再點選下一步

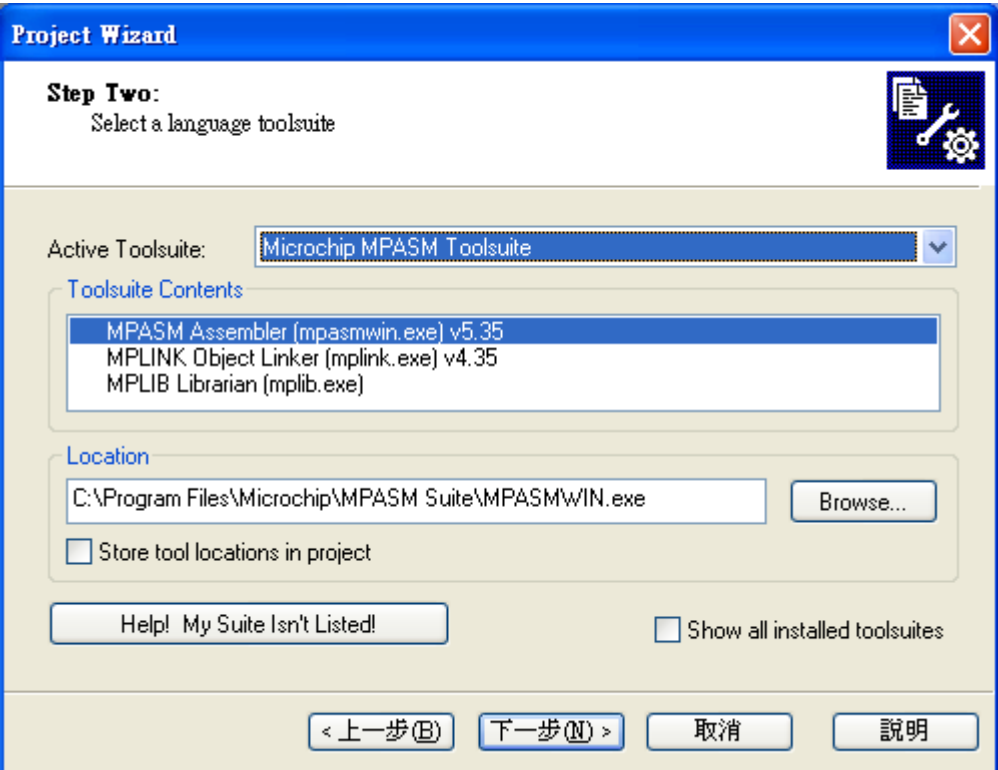

# 選擇 project 位置

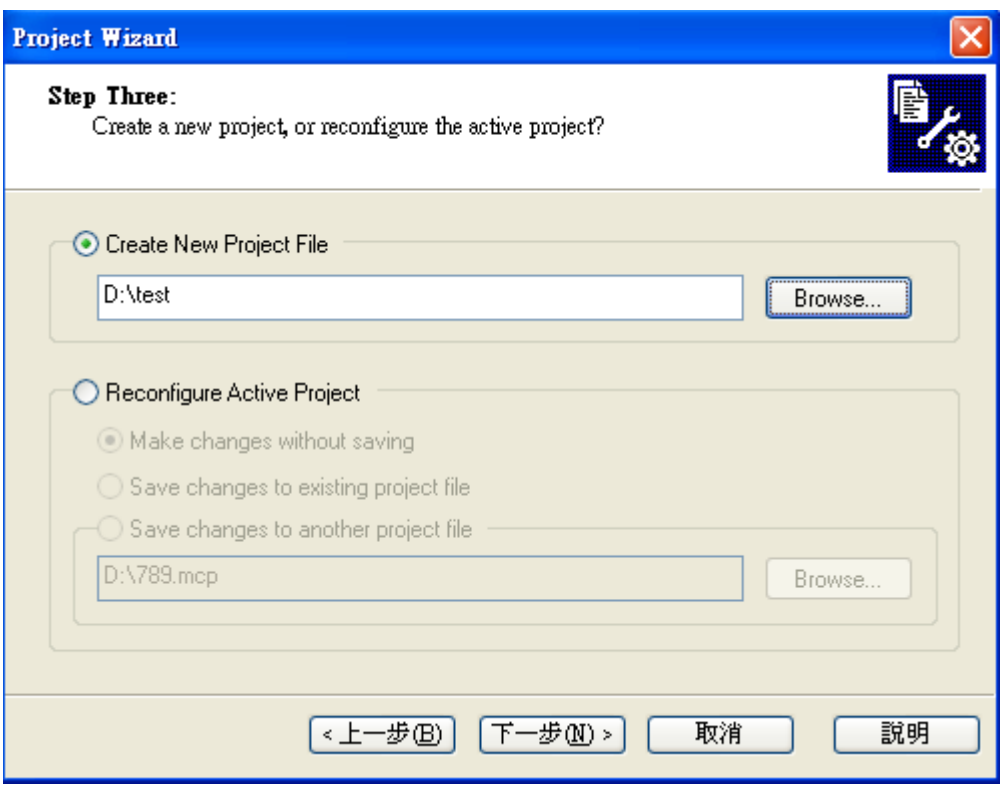

### 選擇下一步

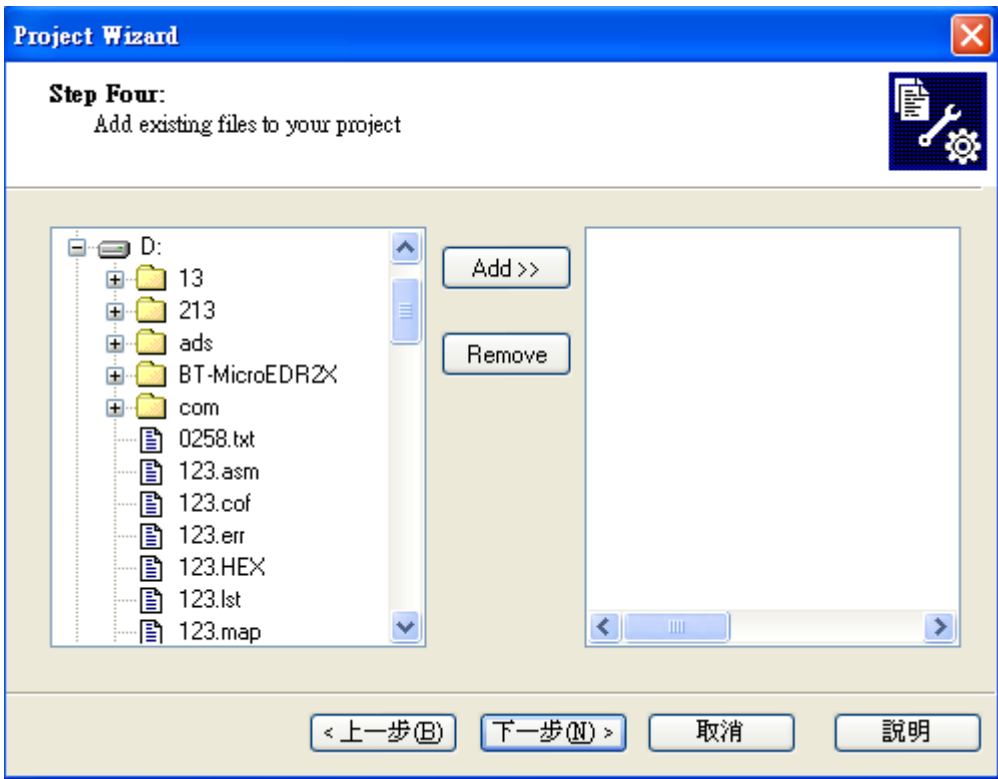

#### 然後完成

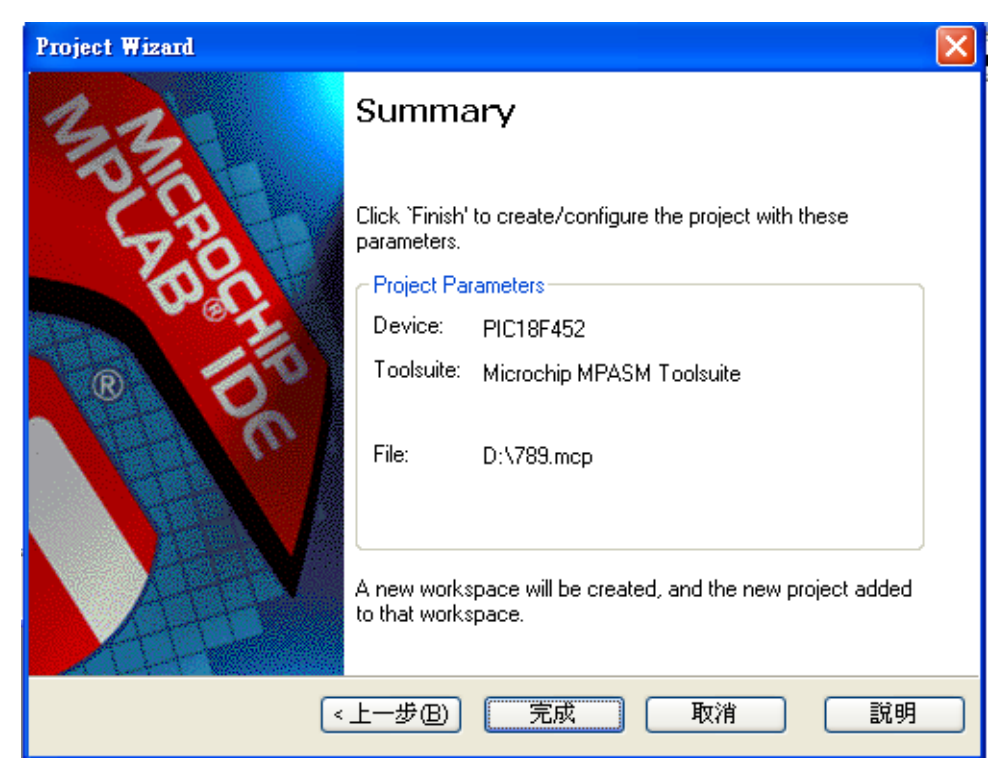

#### 在 Project 中選擇 Add New File to Project

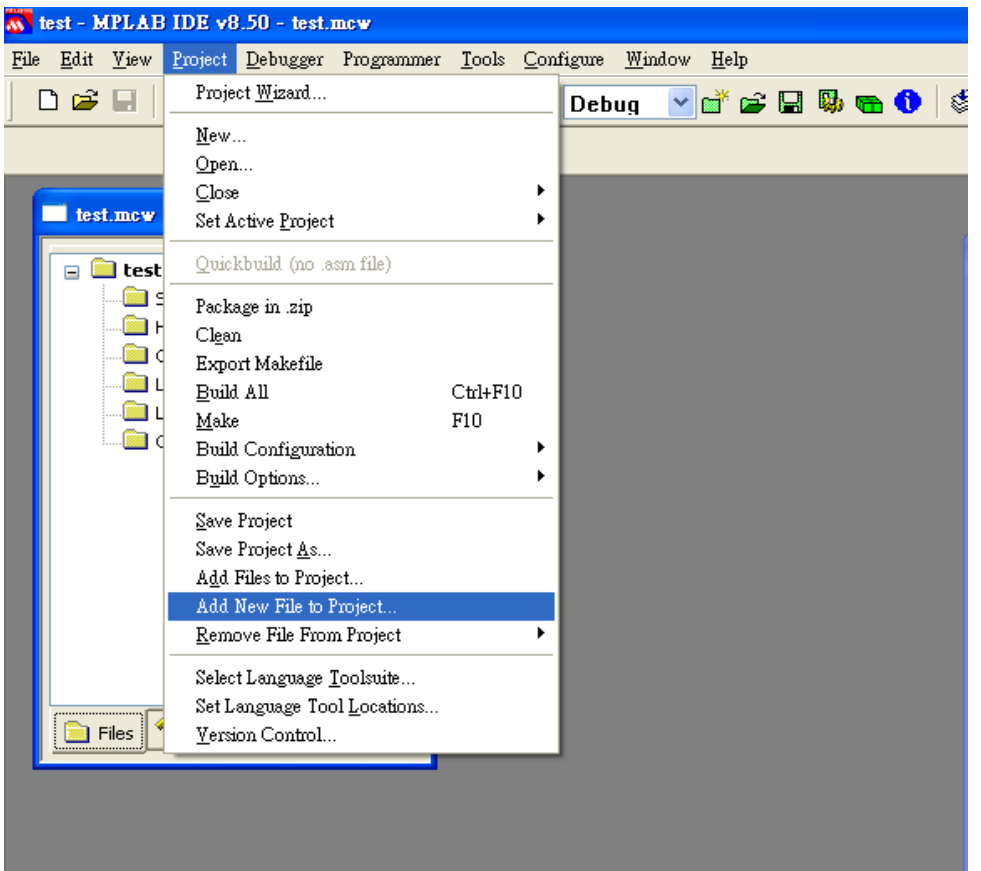

選擇相同路徑並輸入與前面相同的檔名後加上.asm

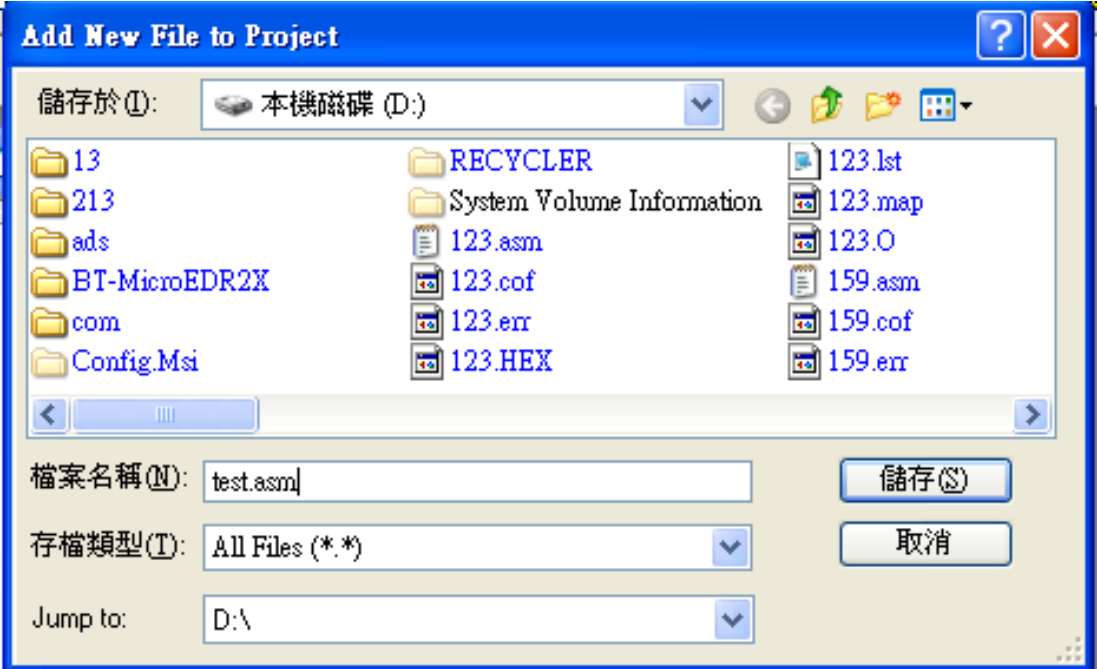

# 輸入完程式碼後,點選 Build All

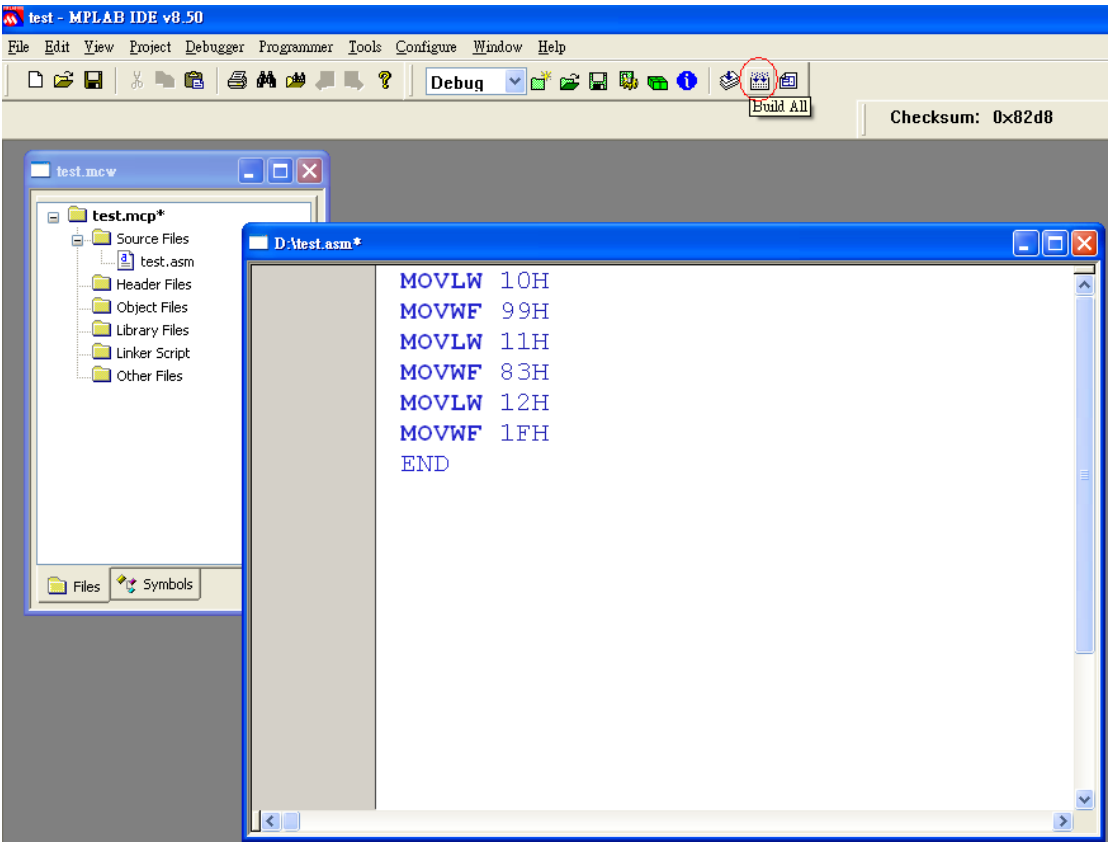

#### 選擇 Absolute

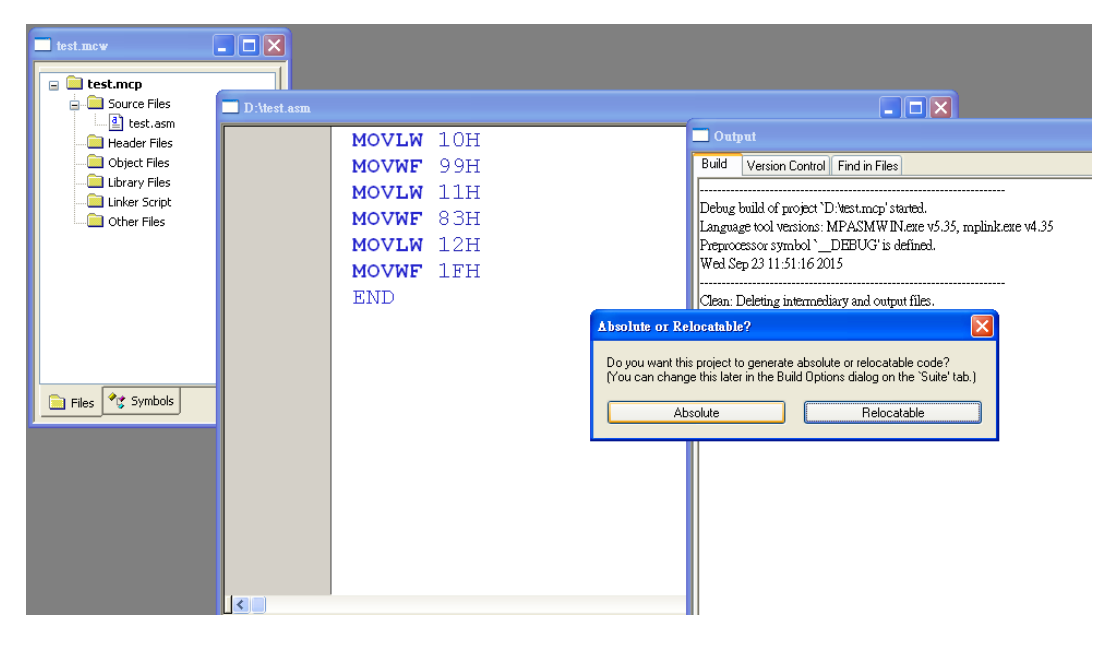

### 出現 BUILD SUCCEEDED 代表程式碼正確

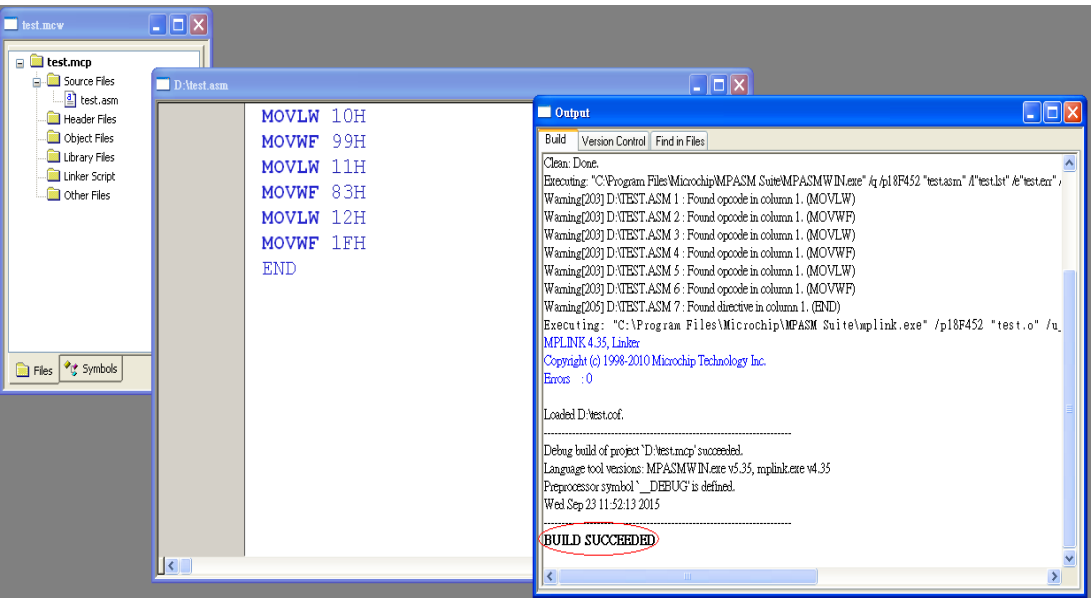

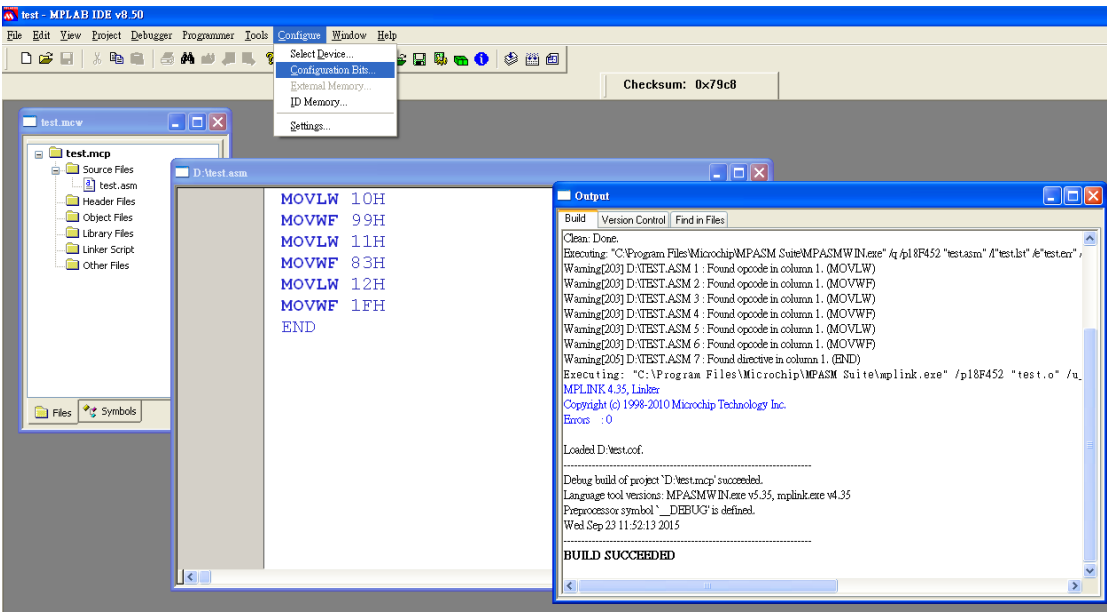

建置成功後選擇 Configure 中的 Configuration Bits

將綠色勾勾點選取消,才可進行修改,並將 Oscillator 設為 HS, Brown Out Voltage 改為 4.2V, Enalbed 地方改為 Disabled (不一定要改)

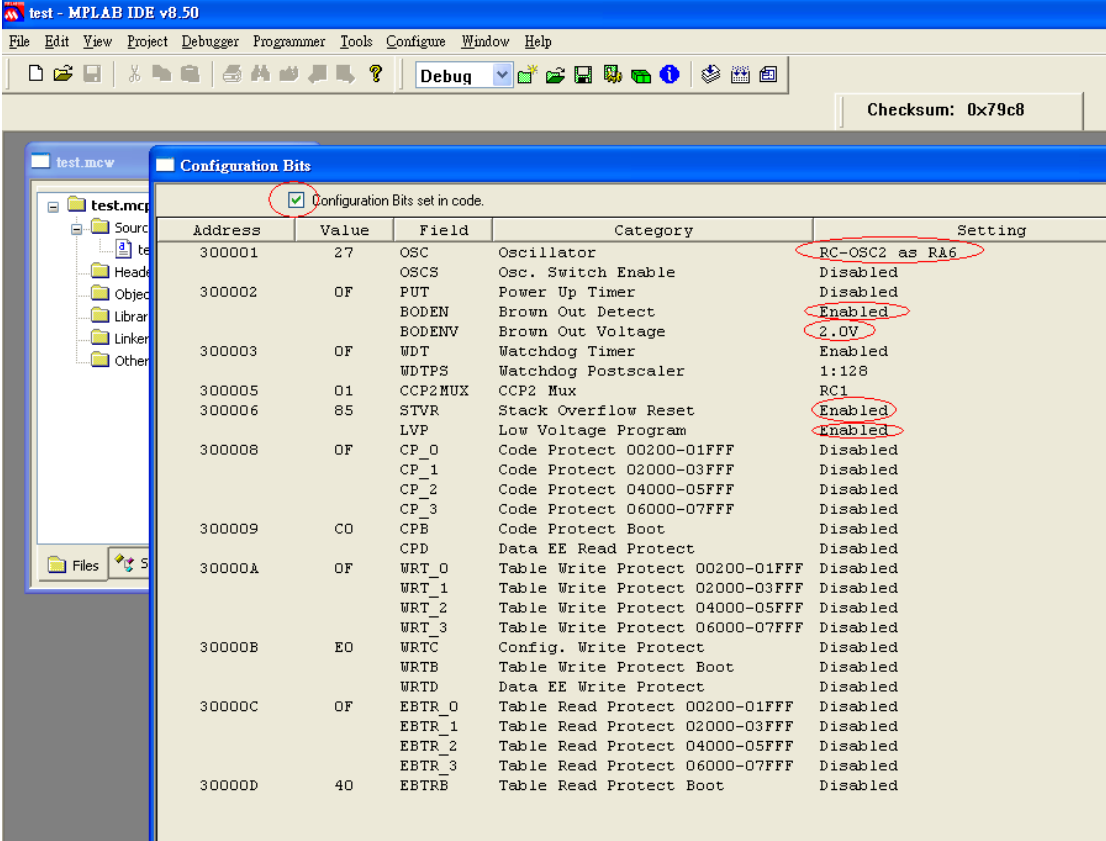

### 修該完後如下圖,並將綠色勾勾重新點選

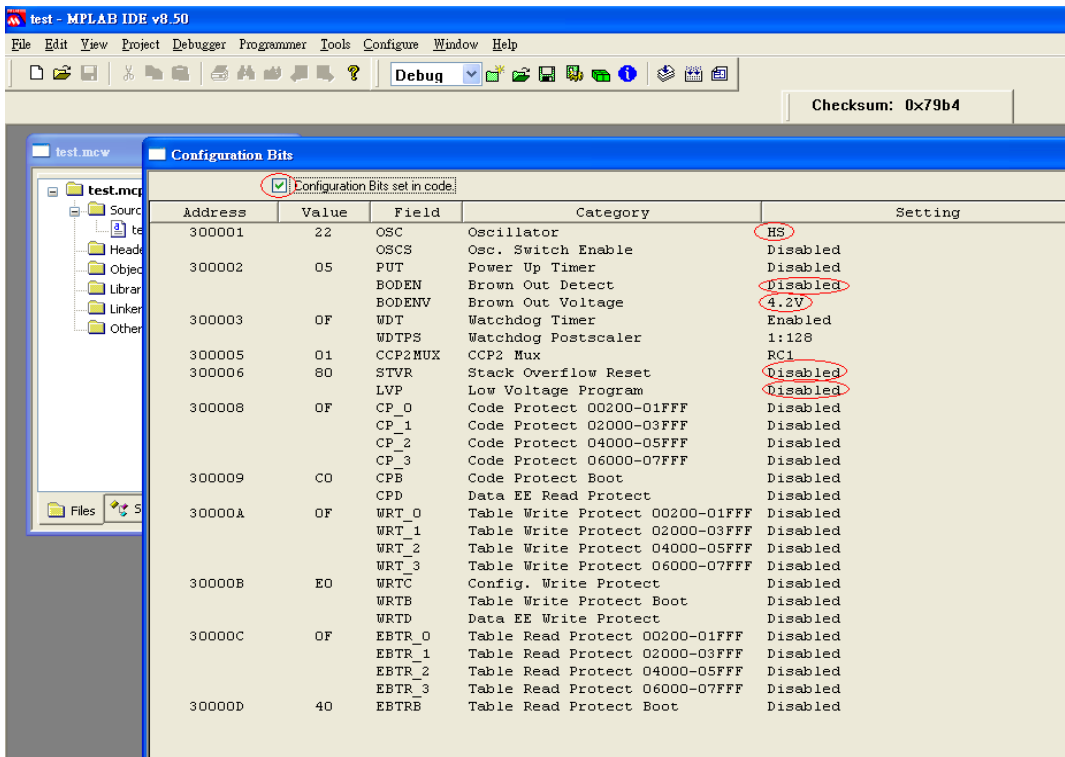

# 點選 Debugger => Select Tool => 依照燒錄器型號選擇適當選項

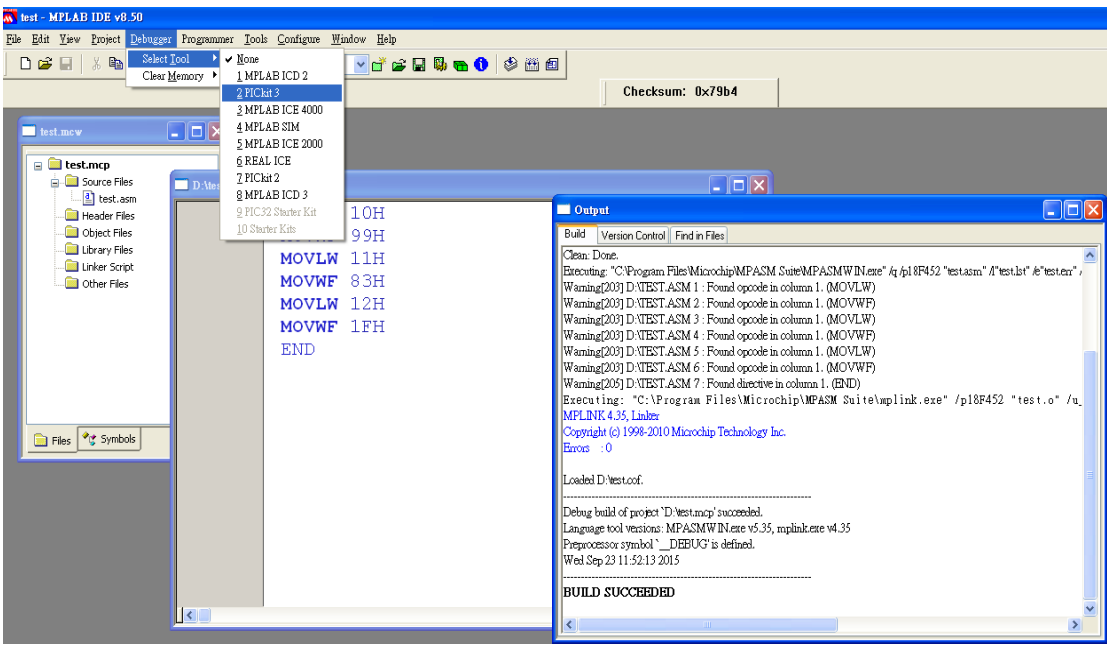

## 出現 Connected 為連接成功

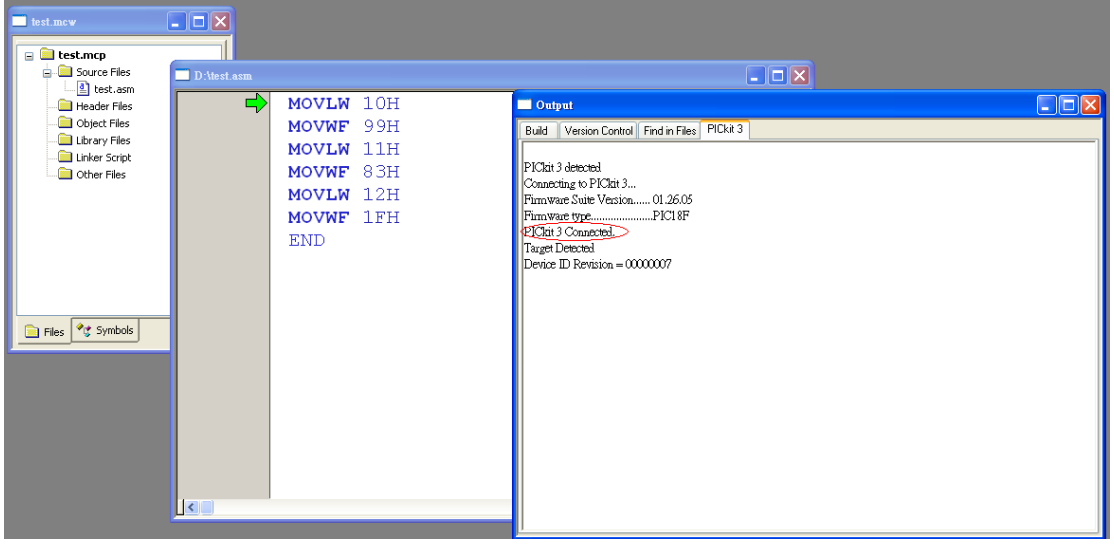

再點選 Program 進行燒錄 (切勿點選 Programmer 內的 Program, 需選擇下圖畫 面中的 Program,因為兩種 Program 非相同步驟)

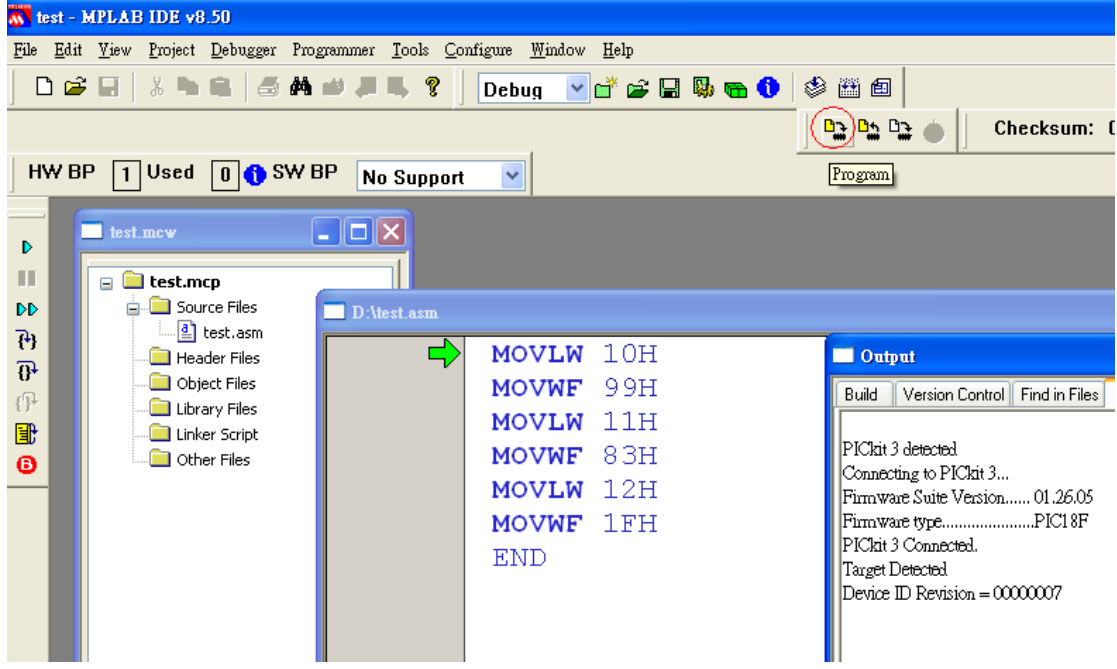

### 出現 complete 為燒錄成功

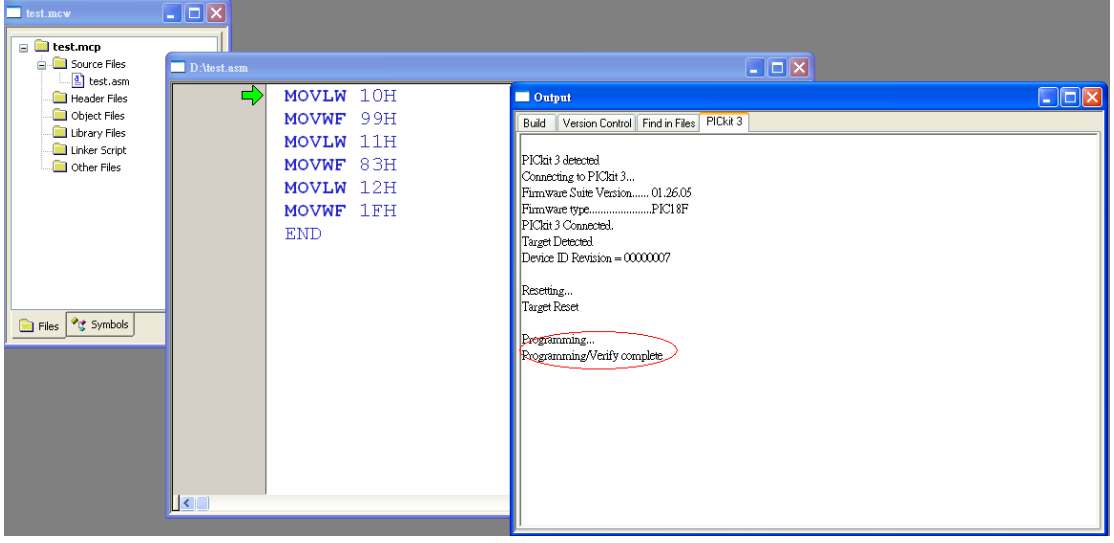

#### 點選 View => Watch

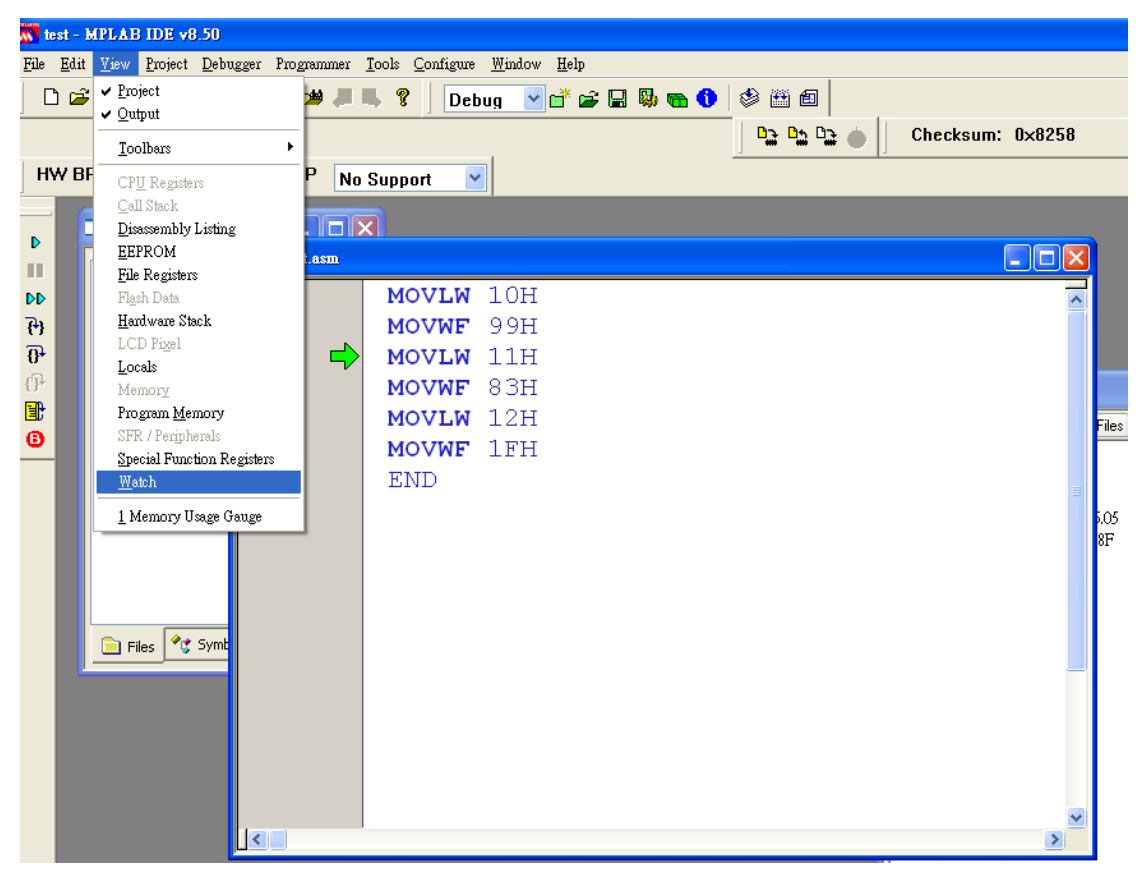

# 並在 Address 部分輸入程式碼內所設定之位置

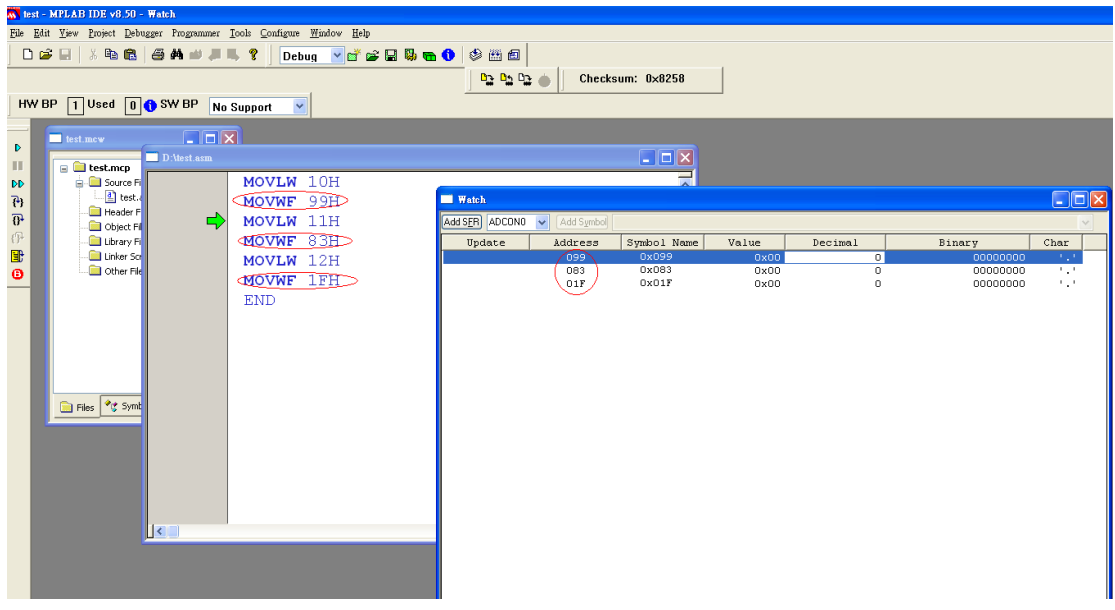

# 點選 Debugger => Step Over

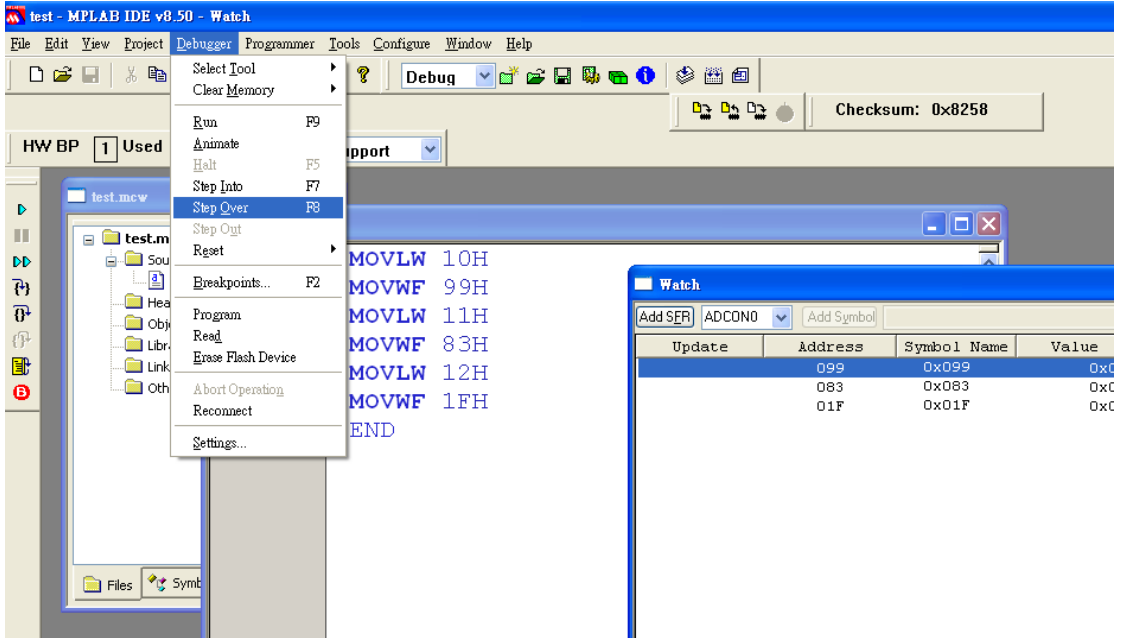

## Value 出現正確設定值即為成功

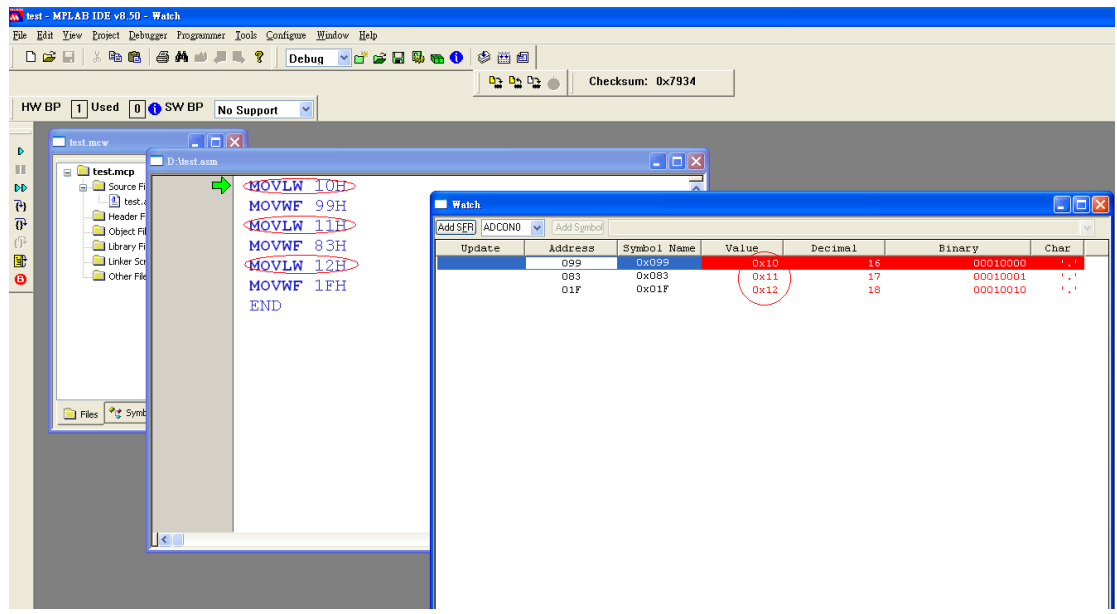